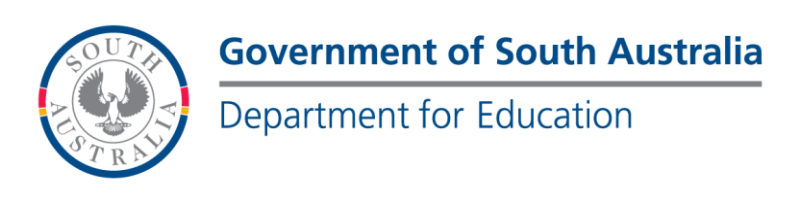

#### **BOOKMARK**

**IT Services** 14th Floor R11/41 GPO Box 1152<br>Education Centre Adelaide SA 50 31 Flinders Street Adelaide SA 5000 DX56404

Adelaide SA 5001

Tel 08 8226 1541 1800 26 1541

# **FACT SHEET**

## **Missing items June 2015**

### **Someone has lost a book**

If a borrower reports a book as missing when they have lost it, mark it as missing with the missing status. If it hasn't turned up by a time determined by the finance person/auditor, delete the item from the collection. It will be stored in the deleted items file, and the item number can be reused as the item is not counted as part of the collection.

If an item is missing after stocktake, give it a status of "Missing in stocktake 2015" and that way it is known how long it has been missing.

If it is separate from those books just missing after a period of time (next stocktake?), it goes into the deleted items list. If an items ever turns up it can be undeleted and reinstated at the same item number or a different item number. (See the end of this factsheet.) Set the sounds to return irregular so that there is an audible warning . Go to Controls / Circulation Controls. Click on the button Sounds.

Clean out the deleted items list periodically. Check for guidelines from auditors on how long this sort of information must be kept. In SA state schools some information is kept for 2 years and some for 7 years. (See Appendix.)

In Controls / Cataloguing List / Status Types find out which status indicates lost. In the example below it is 5 "Lost/Damaged".

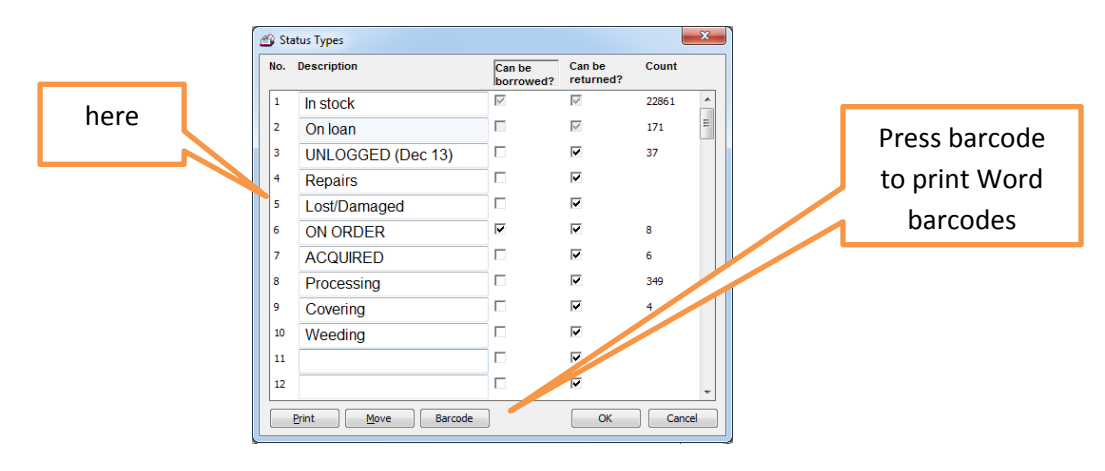

Creating Status barcodes gives a quick and easy way to change the status of an item when it is returned.

Immediately after returning an item, you can type the word STATUS (not case sensitive) a blank space then a number. This assigns that status value to the item just returned. Having barcodes makes it easier.

To create a barcode for LOST, go to Controls / Cataloguing Lists / Status Types. Click on the Barcode button at the bottom. Choose the status types to be printed.

### **A user reports a book currently on loan to them as missing**

#### Method 1

Find the number of the missing item by checking the user's circulation list in loans. Go to Returns. Return the item manually by typing in the barcode number. Then scan the appropriate barcode to instantly mark it as missing. If you don't have the status barcode, type in the word status followed by a space and the number to mark it as missing.

#### Method 2

Find the number of the missing item by checking the user's circulation list in loans. Go to Returns. Return the item manually by typing in the barcode. Later, go to Cataloguing / AddEdit Items and bring up the book's cataloguing record. Change the status to the required value and save.

#### **Repairs**

Borrower returns a torn book. Return it, scan the REPAIRs barcode, or type status 4, and toss the book in the mending box till there is time to fix it. Once fixed just return the book again to put it back in stock.

#### **Stocktaking**

When stocktaking is completed, make up the list of missing items. (See the Stocktaking factsheet or the manual) and assign the missing stocktake status.

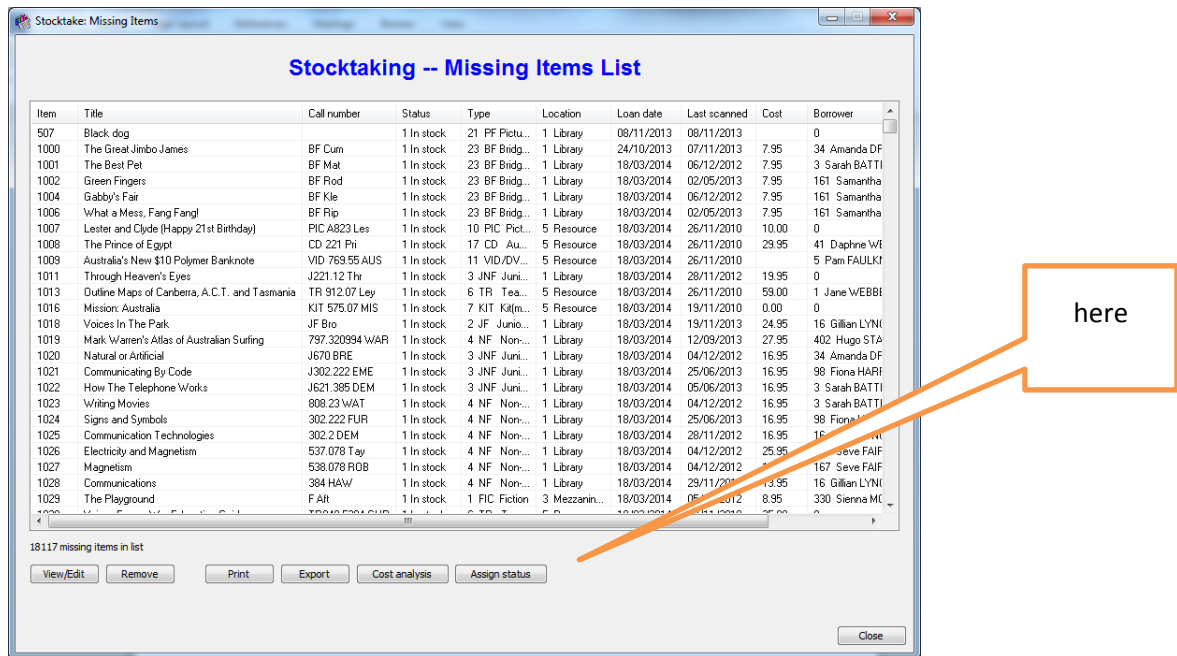

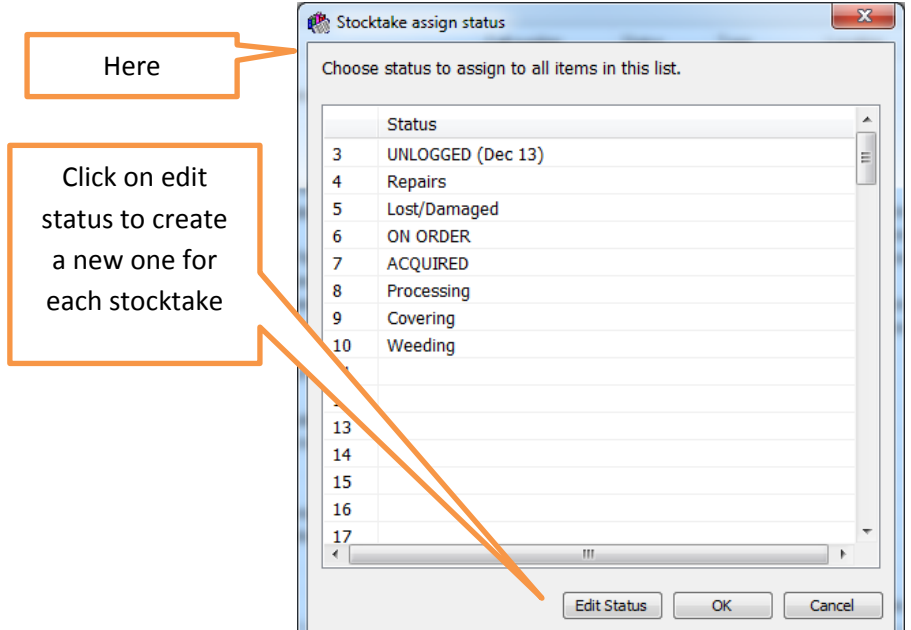

## **Deleted items list**

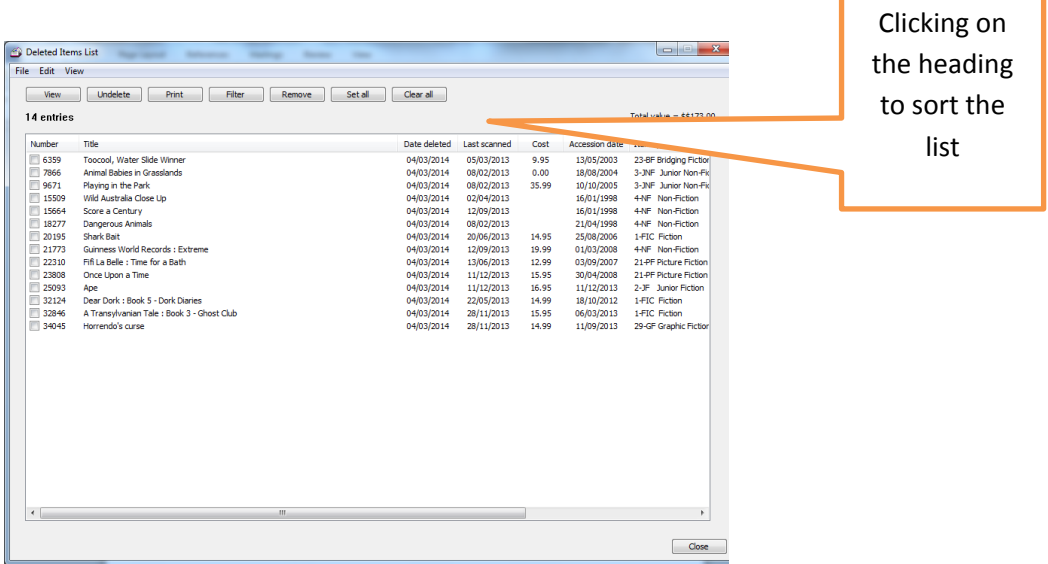

Reports can be generated from here..

Periodically the list should be cleaned out or aged.

### **To undelete an item**

Tick the box and press undelete to put it back in to the same number. If the number has been reused it a message will be generated.

To change the item number, when undeleting, highlight it, press details and there will be a box into which to put the new item number. Then press undelete. A message will pop up saying 1 item undeleted.

## **Appendix**

SA DECD archiving details with comment re Bookmark in red.

*Loans and returns records ; loanlog* GDS22(v1): 1.19.1 – Records relating to the control of issuing and returning books – TEMPORARY Destroy 7 years after last action (i.e. School clearance forms)

School clearance forms are not mandatory. An annual backup covers this.

*Edsas for purchases Donations?* GDS15(v7): 9.3.1 – Records relating to the acquisition of external publications and library materials, including subscriptions to journals, orders, approvals, etc. – TEMPORARY Destroy 7 years after last action.

Covered by EDSAS

*Donations?*GDS15(v7): 9.3.2 – Records relating to publications and library materials received from other agencies or external organisations. Includes library materials. – TEMPORARY Destroy 3 months after last action.

## Covered by EDSAS

*What do they mean by this one?*GDS15(v7): 9.26.5 – Records relating to maintenance of agency library and resource centre catalogues – TEMPORARY Destroy 2 years after last action.

Technical maintenance. School's issue.

*Deletions file?????*GDS15(v7): 9.34.5 – Records relating to the disposal of library materials and other information products – TEMPORARY Destroy 7 years after last action

# Deletions file.

*Statistics* GDS15(v7): 9.40.4 – Consolidated records relating to library services provided by the agency. Includes summaries of acquisitions, loans, usersetc – TEMPORARY Destroy 2 years after last action.

The annual backup should cover this .

*Loans and returns Loanlog*GDS15(v7): 9.40.5 – Routine management of library **services**? provided by the agency including provision of materials and records of individual users, loans and inter-library loans – TEMPORARY Destroy 2 years after last action.

The Annual backup.

GDS15(v7): 9.40.6 – Reference material relating to library services including publisher's catalogues, price lists, information from other libraries and agencies, etc. – TEMPORARY – Destroy 3 months after last action.

*Stocktake this is methodology. Should advise correctly* GDS15(v7): 9.59.1 – Records relating to routine inventories of records, library materials and information management equipment – TEMPORARY Destroy 2 years after last action.

Manually generate report. Also covered by annual backup.

- GDS 22 <http://www.decs.sa.gov.au/docs/documents/1/GeneralDisposalSchedule22.doc>
- GDS 15 [http://www.archives.sa.gov.au/files/management\\_GDS15\\_schedule.pdf](http://www.archives.sa.gov.au/files/management_GDS15_schedule.pdf)